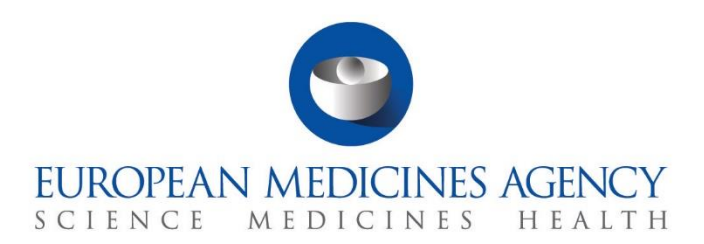

# **Step-by-step guide**

Supervise a CT – Corrective measures

CTIS Training Programme – Module 14 Version 1.1 – December 2021

# Learning Objectives

- Understand what a corrective measure is, and how to create one.
- Understand how to consult other MSCs on an intended corrective measure.
- Understand how to request the sponsor's opinion.
- Understand how to submit corrective measure and how to update and revert an existing one.

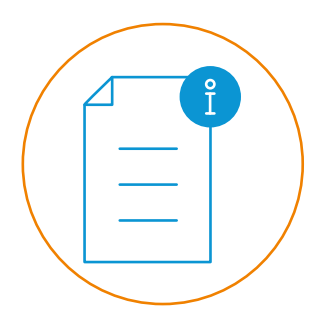

© European Medicines Agency, 2021

Reproduction and/or distribution of the content of these training materials for non-commercial or commercial purposes is authorised, provided the European Medicines Agency is acknowledged as the source of the materials.

The European Medicines Agency developed this training material to enhance public access to information on the Clinical Trial Information System (CTIS). This material describes a preliminary version of CTIS and may therefore not entirely describe the system as it is at the time of use of this material. The Agency does not warrant or accept any liability in relation to the use (in part or in whole) or the interpretation of the information contained in this training material by third parties.

# How to create and submit a corrective measure

The **corrective measure** is a process that allows the **Member State Concerned** (MSC) to **request a modification of a Clinical Trial** (CT) or to **modify its status** if the MSC considers that the requirements of the Clinical Trials Regulation (CT Regulation) are no longer met.

MSCs may apply measures such as the request for modification of the CT, the revocation of an authorisation, or the suspension of the CT. The CT Regulation foresees that the MSC shall request the sponsor's opinion before applying the corrective measure, except where immediate action is required.

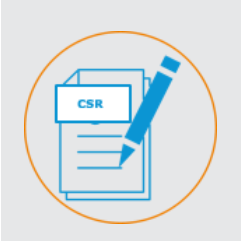

#### **How create a corrective measure**

• This section outlines the steps that MSCs need to follow to create a corrective measure and populate its form.

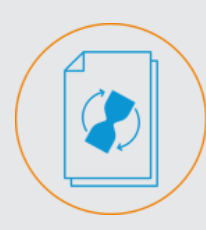

**How to submit, update and revert a corrective measure**

• This section outlines the steps that MSCs need to follow to finalise a corrective measure, and update and revert if necessary.

# **How to create a corrective measure**

## **Corrective measures**

1. Open the 'Corrective measure' sub-tab on a CT page and click on the '**New**' button.

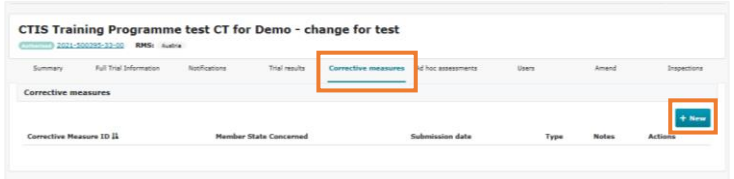

2. Select the type and reason of corrective measure and indicate if immediate action is required.

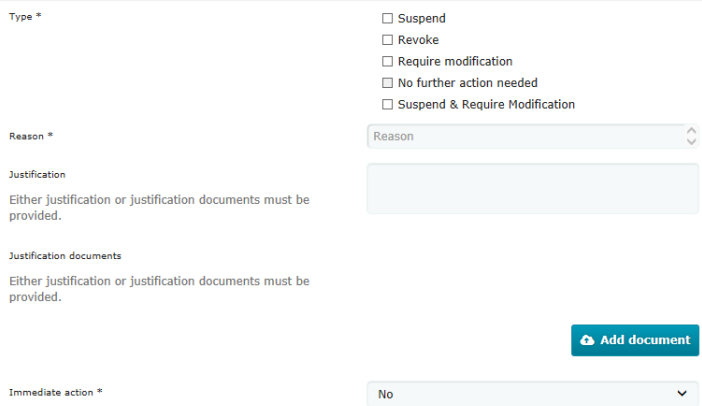

3. Consult with other MSCs by updating the necessary fields and clicking on the **'Submit request for consultation'** button.

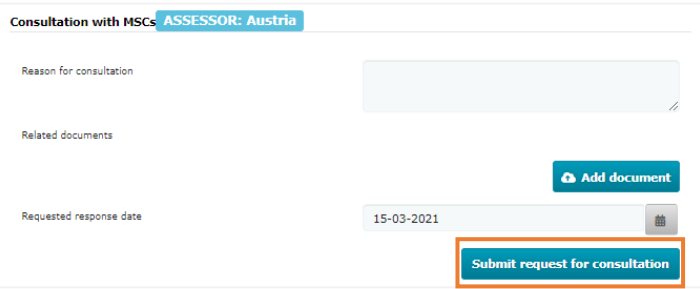

4. Request sponsor's opinion by updating the necessary fields and clicking on the **'Submit request for opinion'** button. Finally, assess the response.

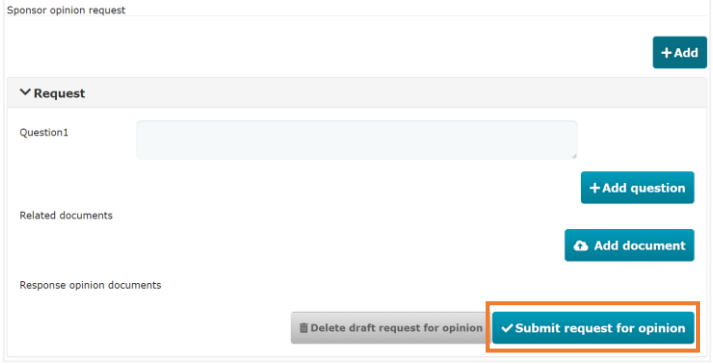

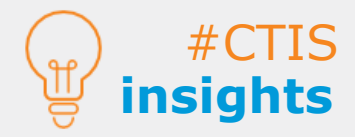

**If the reason** to create a corrective measure is an **unexpected event**, users will need to **link it to the respective notification**.

Users can request sponsor's opinion only when **immediate action is not required**.

Only **after saving** a draft the MSC can either consult MSCs and/or request sponsor's opinion.

# **Corrective measures**

**How to submit, update and revert a corrective measure**

1. Click on the **'Submit'** button to finalise the corrective measure.

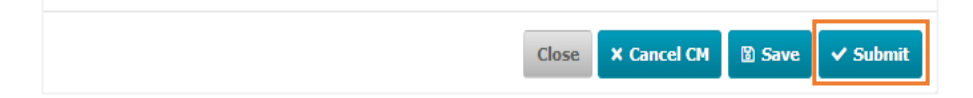

2. Select the corrective measure, click on the **'Update'** icon (pencil) and confirm the update.

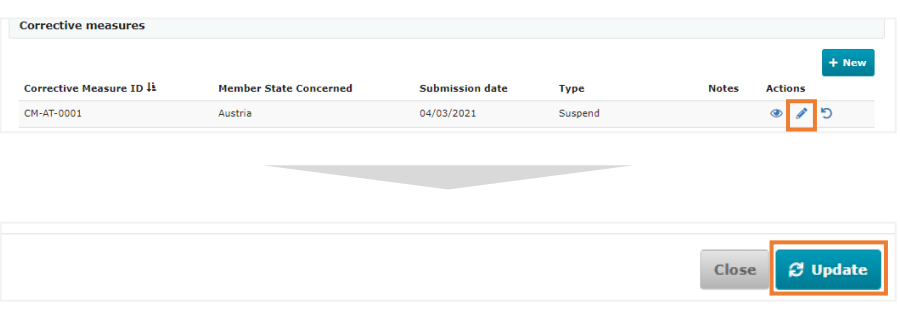

3. Select the corrective measure, click on the **'Revert'** button (arrow) and update the necessary fields. Finally, confirm the changes with the **'Revert'** button.

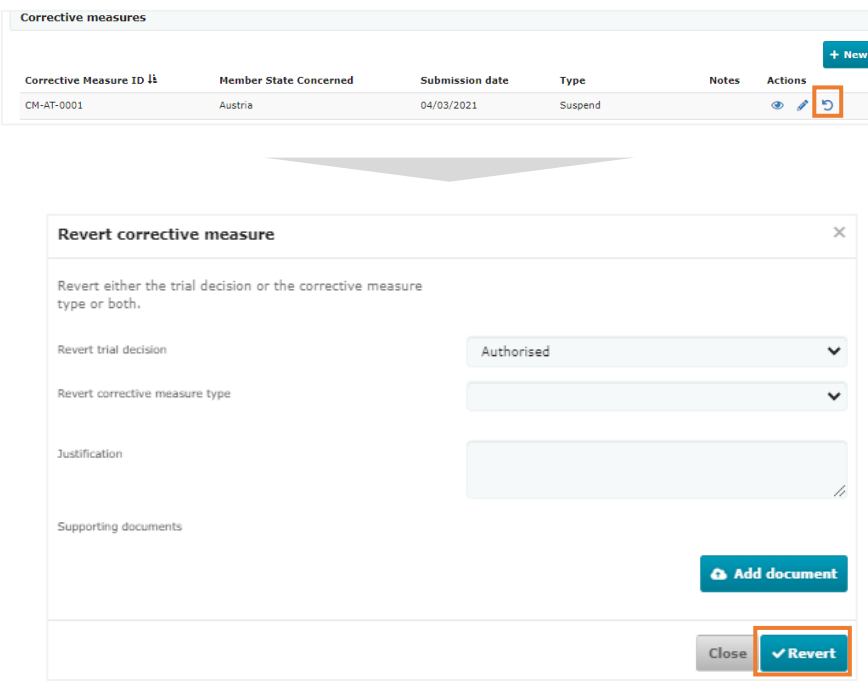

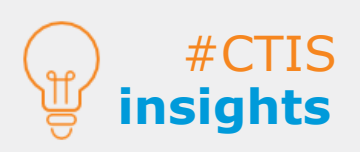

Before submitting corrective measures, **users may consult the details with the other MSCs**.

When there is **more than one version**  of a corrective measure (e.g., if the MSC has reverted the corrective measure), the different versions **can be found in the main 'Corrective measures' sub-tab**.

**European Medicines Agency** Domenico Scarlattilaan 6

The Netherlands **Telephone** +31 (0)88 781 6000

**Send a question [www.ema.europa.eu/contact](http://www.ema.europa.eu/contact)**

Reproduction is authorised provided the source is acknowledged.